Dans ton dossier Col.NET, clique sur « Activités »

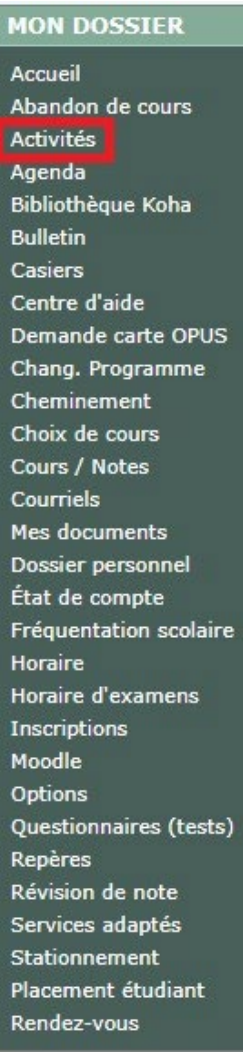

## **MON COLLÈGE**

Calendrier Horaire des locaux Liens Personnel

Clique sur « Étudiants »

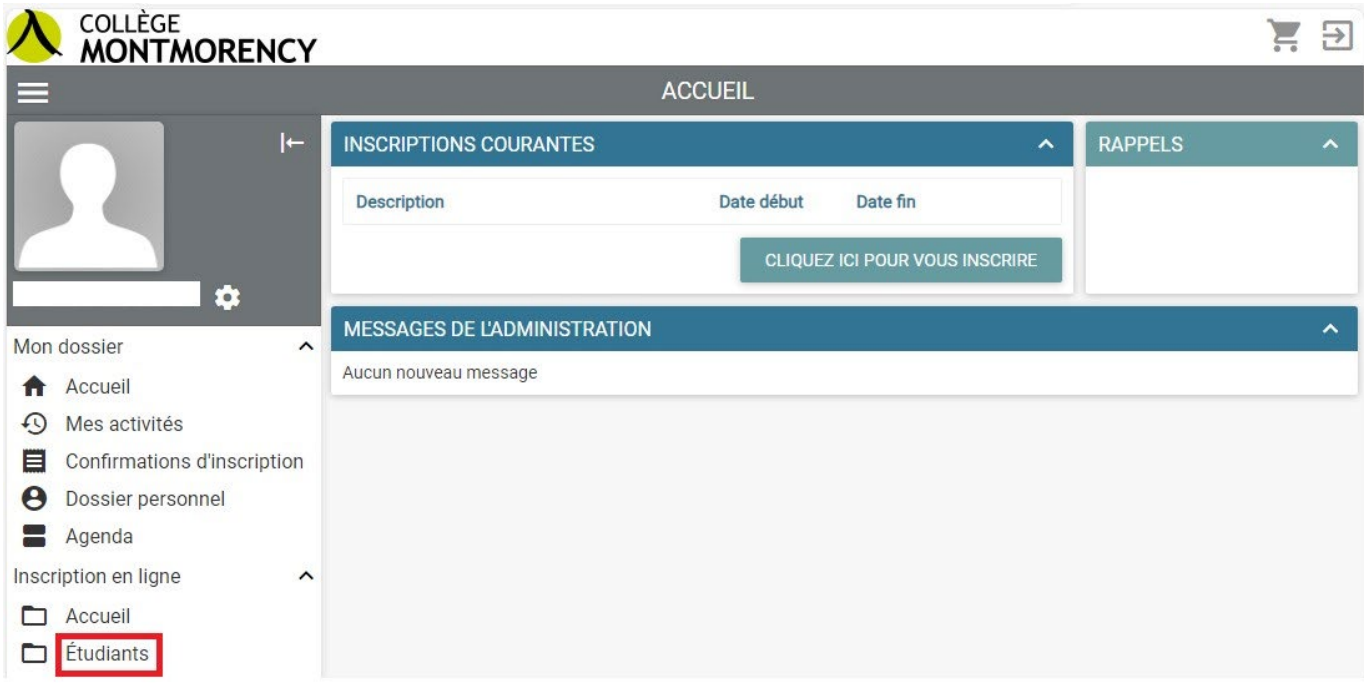

# **Étape 3**

## Choisis la catégorie de l'activité

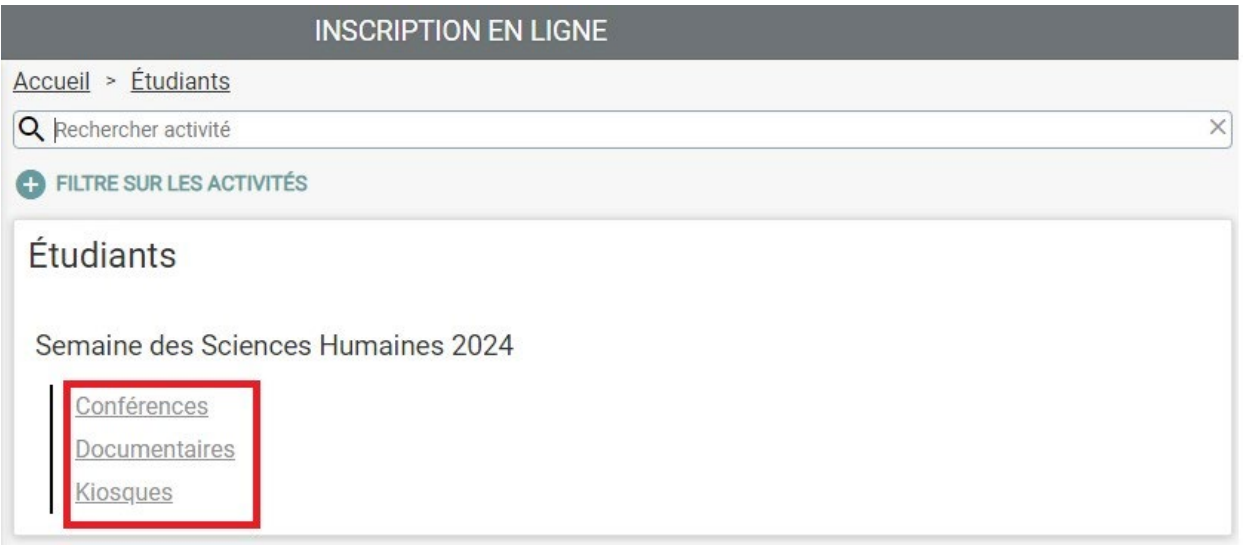

Choisis ton activité

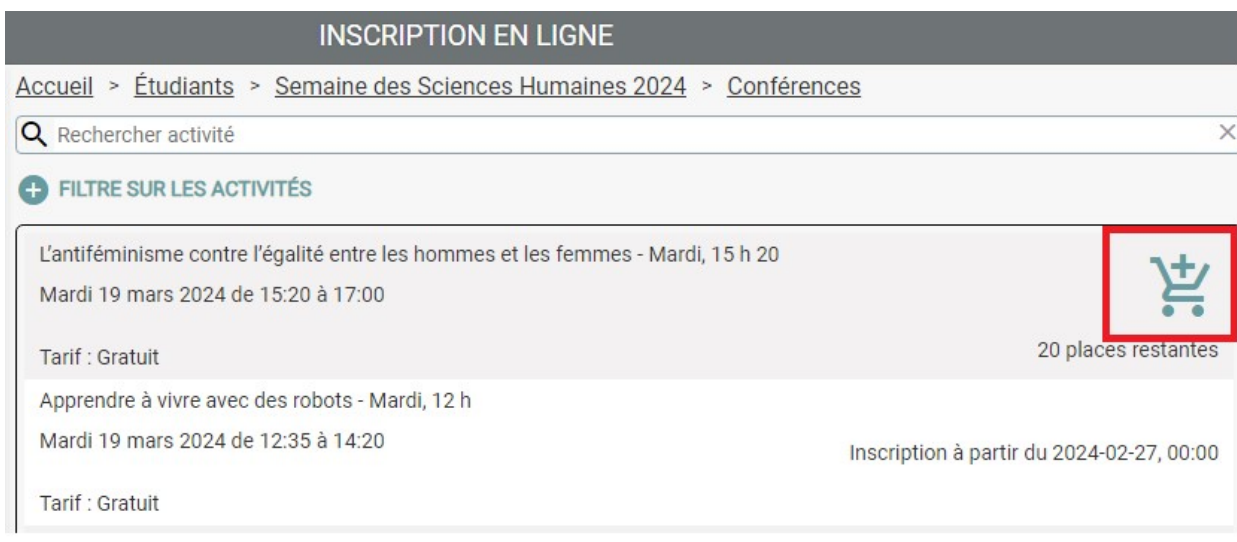

## Étape 5

Clique sur « Ajouter »

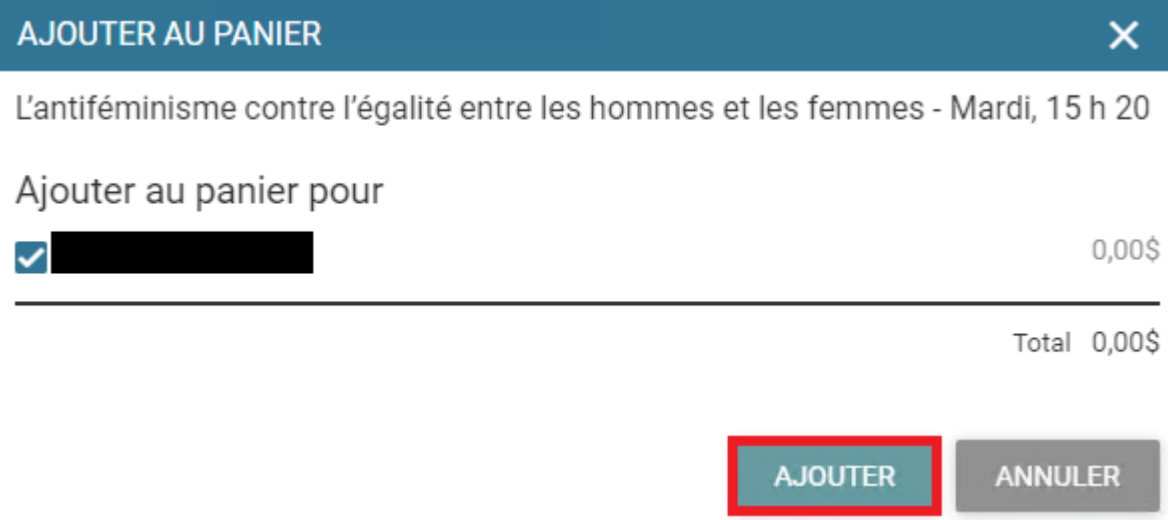

Clique sur « Aller au panier »

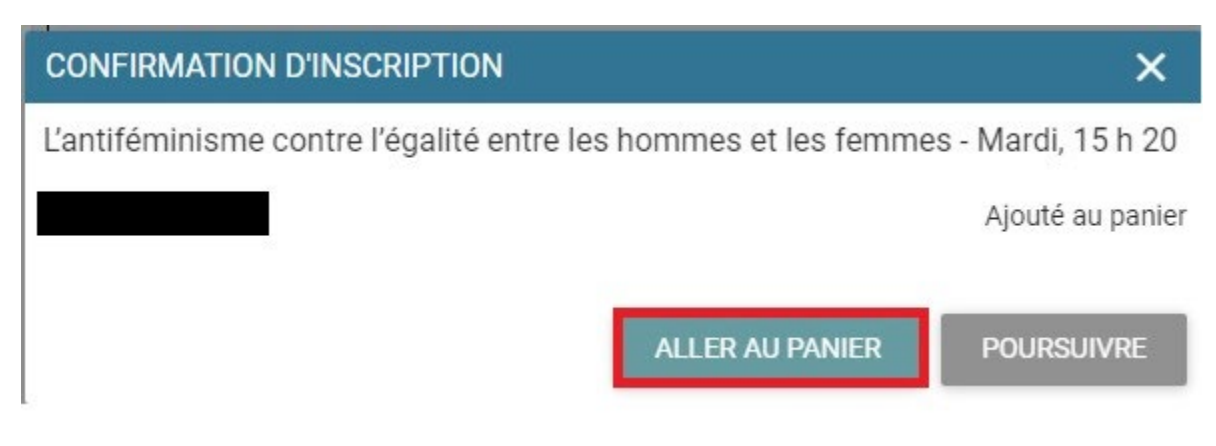

#### **Étape 7**

Clique sur « Étape suivante »

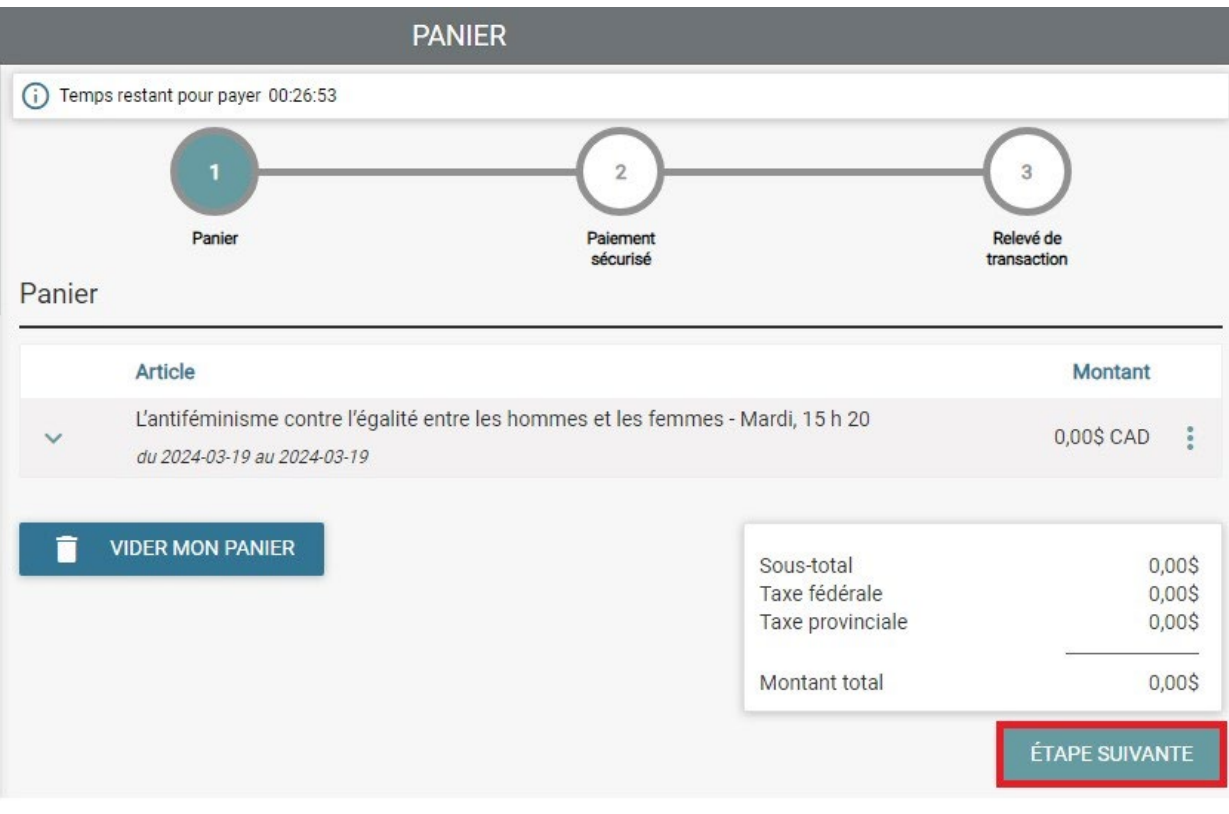

Clique sur « J'ai lu et j'accepte les conditions » pour prendre connaissance desdites conditions, puis clique dans le  $\Box$  de « J'ai lu et j'accepte les conditions »

Clique sur « Passer la commande »

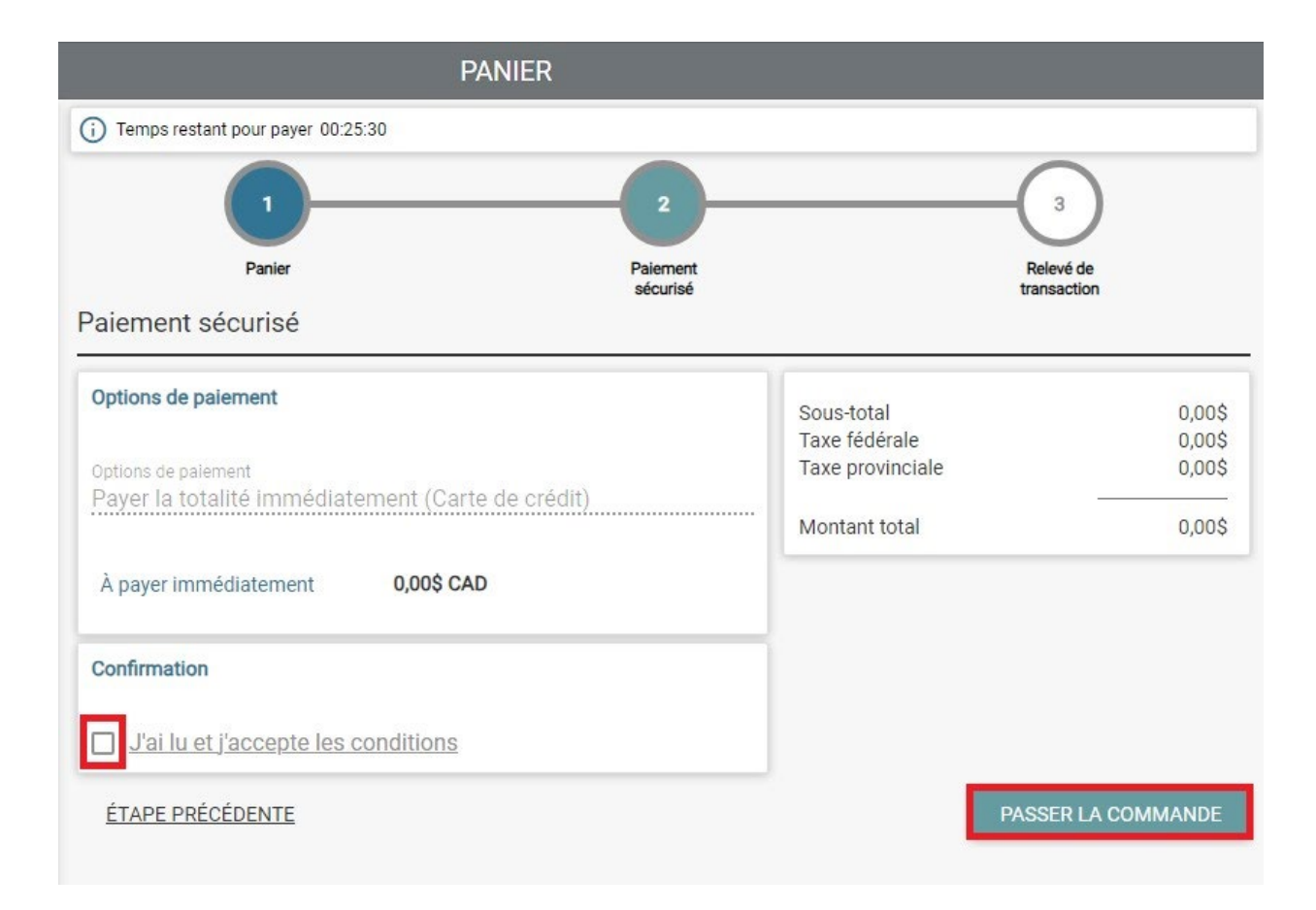

#### Ta confirmation d'inscription.

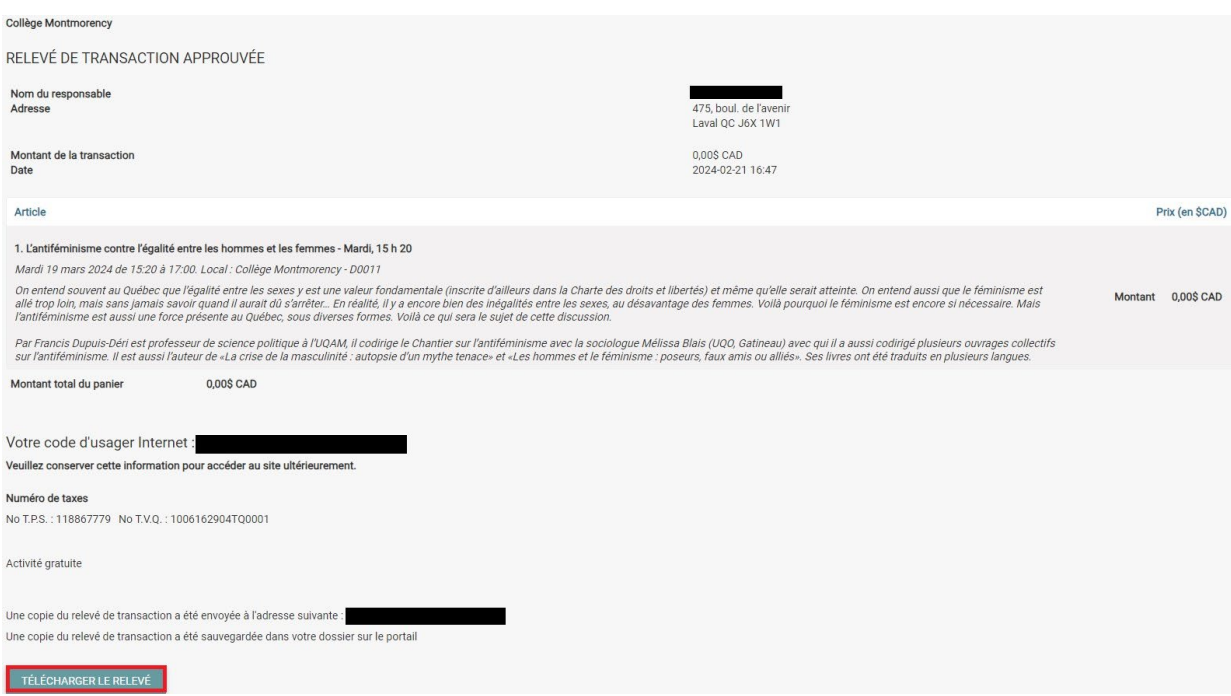